# Color Monitor

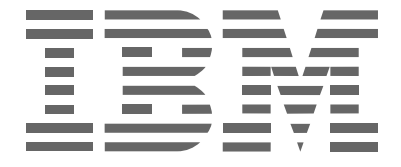

# **P97**

**Mode d'emploi** 

**Français**

## **Première édition (octobre 2001)**

Cette documentation peut comporter des inexactitudes techniques ou des erreurs typographiques. Des modifications y sont régulièrement apportées et intégrées à des éditions ultérieures. IBM peut apporter, à tout moment, des améliorations et/ou des modifications au(x) produit(s) ou programme(s) décrits dans cette documentation.

Cette documentation peut contenir des références ou des informations sur des produits (machines ou programmes), des programmes ou des services IBM non annoncés dans votre pays.

Toute demande d'informations techniques concernant des produits IBM doit être formulée auprès de votre fournisseur agréé IBM ou de votre représentant commercial IBM.

Cette documentation ne peut pas être reproduite ou distribuée sous quelque forme que ce soit sans l'autorisation écrite préalable de International Business Machines Corporation.

#### © **Copyright International Business Machines Corporation 2001. Tous droits réservés.**

#### **Avertissements**

Toute référence faite dans cette documentation à des produits, programmes ou services IBM ne constitue pas un engagement de la part d'IBM de fournir ces produits, programmes et services dans tous les pays dans lesquels la société IBM est présente. Toute référence à un produit, programme ou service IBM n'implique pas que seul un produit, programme ou service IBM peut être utilisé. Tout produit, programme ou service ayant des fonctions équivalentes au produit, programme ou service IBM peut être utilisé à la place, à condition qu'il n'enfreigne pas les droits de propriété intellectuelle d'IBM ou tout autre droit relevant d'une protection juridique. L'évaluation et le contrôle du fonctionnement du produit en association avec d'autres produits, programmes ou services, à l'exception de ceux expressément désignés par IBM relèvent de la responsabilité de l'utilisateur.

IBM peut disposer de brevets ou de demandes de brevets en attente couvrant les sujets énoncés dans ce document. Toutefois, ce document ne constitue en aucun cas une licence d'utilisation de ces brevets.

## **Marques déposées**

Les termes suivants, employés dans la présente publication, sont des marques commerciales ou des marques de service de IBM Corporation aux Etats-Unis, dans d'autres pays, ou les deux :

#### **HelpCenter IBM**

ENERGY STAR est une marque déposée auprès du gouvernement des Etats-Unis.

Microsoft et Windows sont des marques de Microsoft Corporation aux Etats-Unis, dans d'autres pays ou les deux.

Les autres noms de société, de produit et de service peuvent être des marques commerciales ou des marques de service de tiers.

## **Table des Matières**

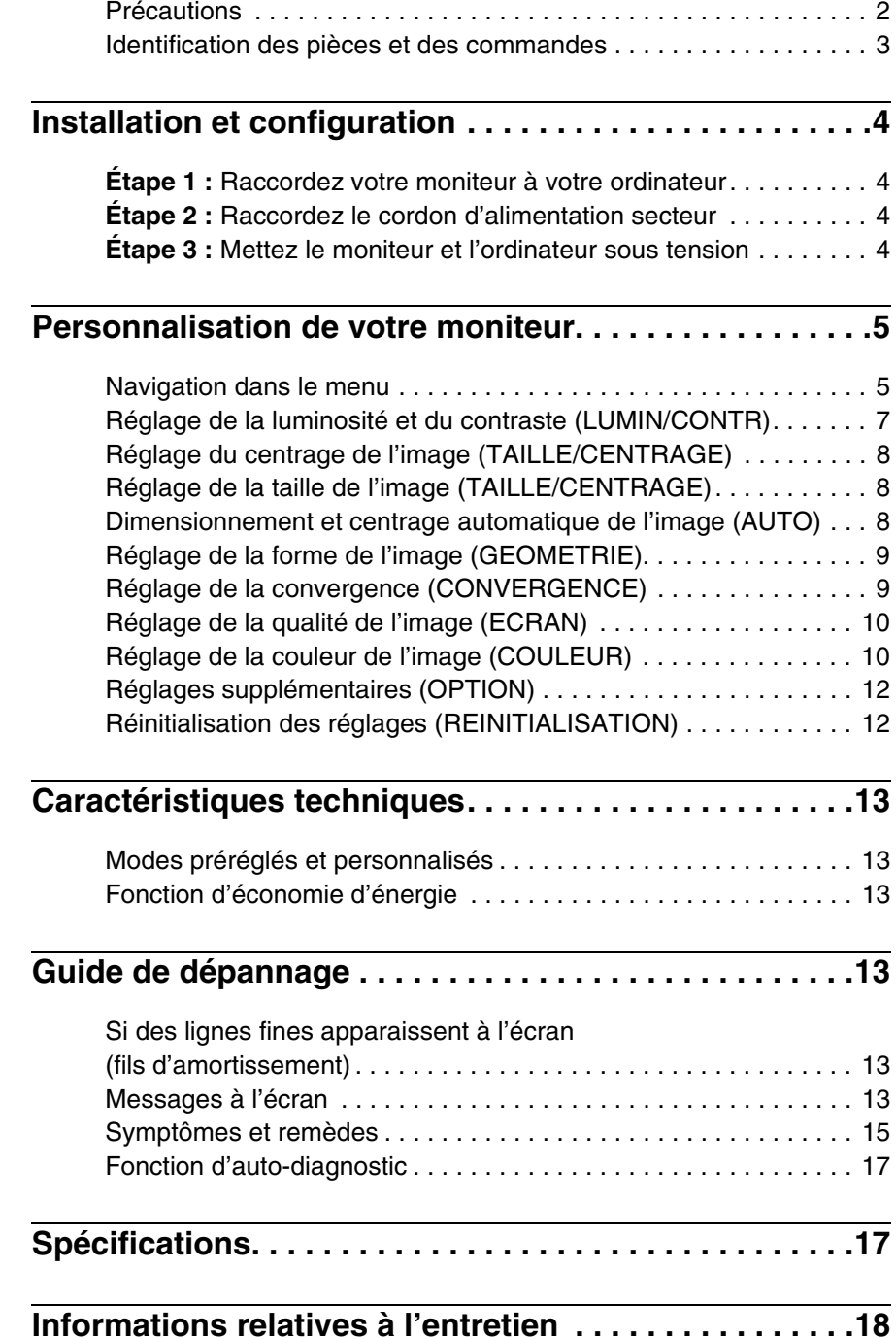

## <span id="page-3-0"></span>**Précautions**

#### **Installation**

N'installez pas le moniteur dans les endroits suivants :

- sur des surfaces textiles (tapis, couvertures, etc.) ni à proximité de tissus (rideaux, draperies, etc.) susceptibles d'obstruer les orifices de ventilation
- près de sources de chaleur telles que des radiateurs ou des conduits d'air chaud ou à un emplacement exposé aux rayons directs du soleil
- dans un endroit soumis à des fortes variations de température
- dans un endroit soumis à des vibrations mécaniques ou à des chocs
- sur une surface instable
- près d'un appareil générant un champ magnétique, comme un transformateur ou des lignes à haute tension
- à proximité ou sur une surface métallique chargée magnétiquement
- dans un environnement soumis à de la poussière ou de la fumée
- dans une cloison ou une enceinte
- dans un espace réduit ne permettant pas une ventilation adéquate autour du moniteur (haut, bas, côtés) et susceptible de boucher les orifices de ventilation

#### **Protection**

- Ne placez aucun corps étranger dans le moniteur.
- Débranchez le moniteur si la température ambiante est supérieure à 60 °C/140 °F.
- Vérifiez que le cordon d'alimentation secteur n'est pas coincé sous un meuble, un téléviseur, etc...
- Ne surchargez pas les prises murales, les prolongateurs ou les prises de courant au-delà de leur capacité.

#### **Entretien**

- Nettoyez l'écran à l'aide d'un chiffon doux. Si vous utilisez un produit nettoyant pour vitres, n'utilisez aucun type de produit contenant une solution antistatique ou des additifs similaires car vous risquez de rayer le revêtement de l'écran.
- Ne frottez pas, ne touchez pas et ne tapotez pas la surface de l'écran avec des objets abrasifs ou aux arêtes vives comme un stylo à bille ou un tournevis. Ce type de contact risque de rayer le tube image.
- Nettoyez le châssis, le panneau et les commandes à l'aide d'un chiffon doux légèrement imprégné d'une solution détergente neutre. N'utilisez jamais de tampons abrasifs, de poudre à récurer ou de solvants tels que de l'alcool ou de la benzine.

#### **Transport**

Pour transporter ce moniteur en vue de réparations ou de son expédition, utilisez le carton d'emballage et les matériaux de conditionnement d'origine.

#### **Utilisation du pied pivotant**

Ce moniteur peut être réglé suivant les angles indiqués ci-dessous. Pour trouver le centre du rayon d'ajustement du moniteur, alignez le centre de l'écran avec le repère de centrage situé sur le pied. Pour faire pivoter le moniteur horizontalement ou verticalement, saisissez-le des deux mains par la base. Prenez garde de ne pas vous coincer les doigts à l'arrière du moniteur lorsque vous le faites pivoter verticalement.

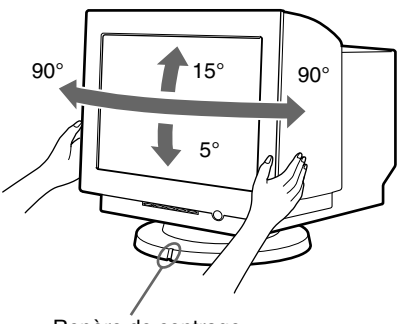

Repère de centrage

#### **Informations importantes concernant le raccordement électrique**

• Utilisez le cordon d'alimentation fourni. Si vous en utilisez un autre, vérifiez qu'il est compatible avec votre alimentation secteur.

Exemple de types de prises :

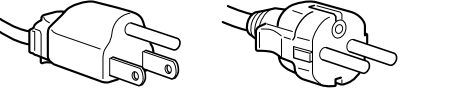

pour CA 100 à 120 V pour CA 200 à 240 V pour 240 V CA

uniquement

- Avant de débrancher le cordon d'alimentation, attendez au moins 30 secondes après avoir mis l'appareil hors tension de manière à permettre la décharge de l'électricité statique à la surface de l'écran.
- Lorsque l'appareil est mis sous tension, l'écran est démagnétisé pendant quelques secondes. Cela génère un puissant champ magnétique autour de l'écran qui peut affecter les données mémorisées sur des bandes magnétiques ou des disquettes situées à proximité du moniteur. Placez ces systèmes d'enregistrement magnétique et ces bandes/disquettes à l'écart de ce moniteur.

Installez l'appareil à proximité d'une prise de courant facile d'accès.

## <span id="page-4-0"></span>**Identification des pièces et des commandes**

Pour obtenir des informations plus détaillées, reportez-vous aux pages dont le numéro est indiqué entre parenthèses.

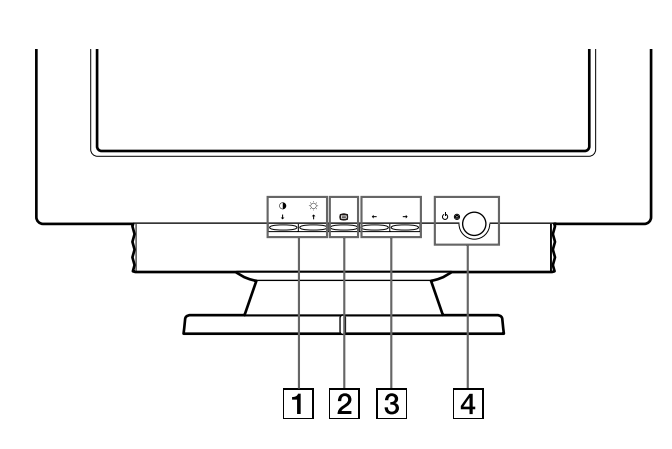

1 **Touches** 6m **(contraste/moins) et** M **(luminosité/ plus) ([pages 5](#page-6-2) – [12](#page-13-0))**

Ces touches permettent d'afficher le menu LUMIN/CONTR et de mettre l'option de menu souhaitée en surbrillance.

#### 2 **Touche [\(pages 5](#page-6-2) – [12\)](#page-13-1)**

Cette touche permet d'afficher le menu, de sélectionner un élément et d'activer le réglage.

- $\boxed{3}$  Touches  $\leftarrow$ / $\rightarrow$  ([pages 5](#page-6-3) – [12\)](#page-13-2) Ces touches permettent d'effectuer le réglage.
- 4 **Touche** 1 **(alimentation) et indicateur ([pages 4](#page-5-3)[, 13](#page-14-6)[, 15](#page-16-1)[, 17](#page-18-0))**

Cette touche permet d'allumer et d'éteindre le téléviseur. L'indicateur d'alimentation s'allume en vert lorsque le moniteur est sous tension et en orange lorsque le moniteur est en mode d'économie d'énergie.

#### **Avant Arrière**

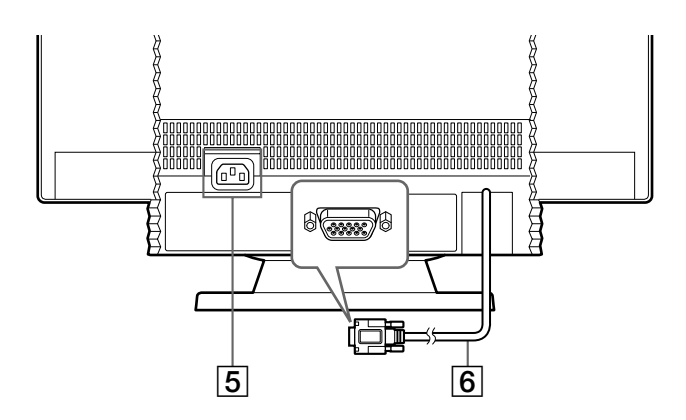

#### 5 **Connecteur d'entrée CA [\(page 4\)](#page-5-2)**

Ce connecteur fournit une alimentation CA au moniteur.

#### 6 **Connecteur d'entrée vidéo (HD15) [\(page 4\)](#page-5-1)** Ce connecteur assure l'entrée des signaux vidéo RVB (0,700 Vp-p, positifs) et des signaux de synchronisation.

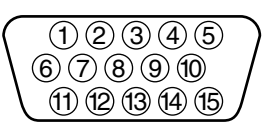

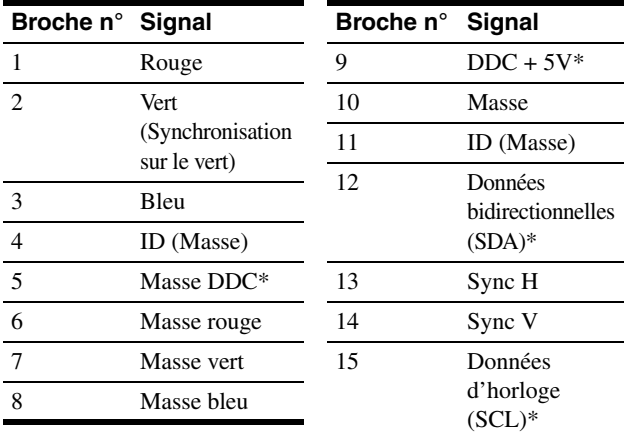

\* Norme Display Data Channel (DDC) de VESA

## <span id="page-5-0"></span>**Installation et configuration**

Ce moniteur fonctionne avec des plates-formes tournant à des fréquences horizontales comprises entre 30 et 107 kHz.

## <span id="page-5-1"></span>**Étape 1 : Raccordez votre moniteur à votre ordinateur**

Mettez le moniteur et l'ordinateur hors tension avant de procéder au raccordement.

#### **Remarques**

- Ne touchez pas les broches du connecteur du câble de signal vidéo. Vous risquez en effet de les plier.
- Lors du raccordement du câble de signal vidéo, vérifiez l'alignement du connecteur d'entrée vidéo. N'essayez pas d'insérer le connecteur en force dans le mauvais sens. Vous risquez en effet de plier les broches.

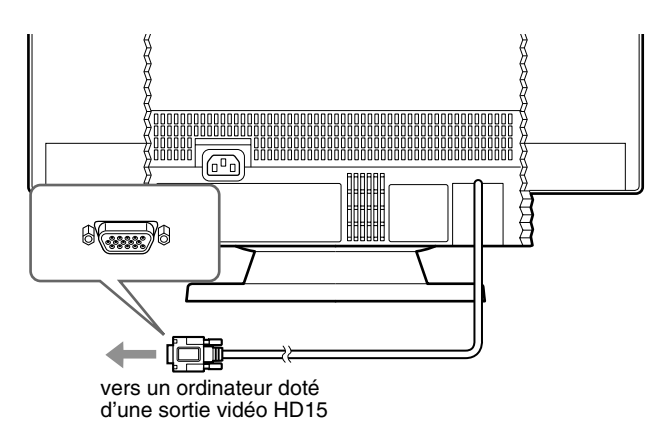

## <span id="page-5-2"></span>**Étape 2 : Raccordez le cordon d'alimentation secteur**

Après avoir mis le moniteur et l'ordinateur hors tension, raccordez d'abord le cordon d'alimentation au moniteur, puis raccordez-le à une prise de terre.

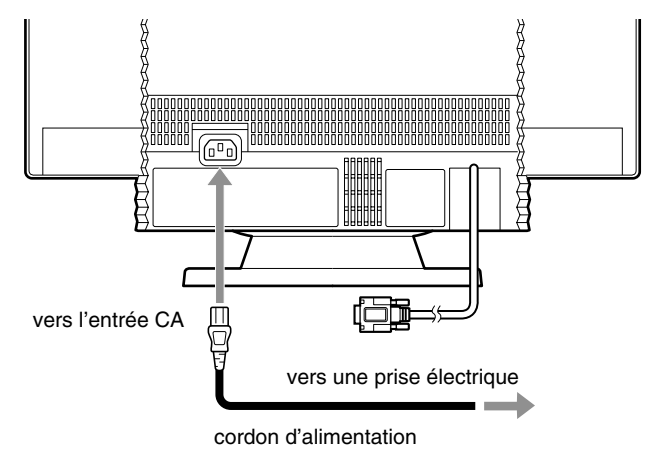

## <span id="page-5-3"></span>**Étape 3 : Mettez le moniteur et l'ordinateur sous tension**

Mettez d'abord le moniteur sous tension, puis l'ordinateur.

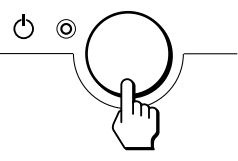

L'installation du moniteur est terminée.

Si nécessaire, utilisez les commandes du moniteur pour régler l'image.

#### **Si aucune image n'apparaît à l'écran**

- Assurez-vous que le moniteur est raccordé correctement à l'ordinateur.
- Si l'indication PAS DE VIDEO apparaît à l'écran, assurezvous que la carte graphique de votre ordinateur est totalement insérée dans l'emplacement bus approprié.
- Si vous remplacez un ancien moniteur par ce modèle et que l'indication HORS PLAGE DE BALAYAGE apparaît à l'écran, rebranchez l'ancien moniteur. Ajustez ensuite la carte graphique du moniteur de sorte que la fréquence horizontale soit comprise entre 30 – 107 kHz et que la fréquence verticale soit comprise entre 48 – 170 Hz.

Pour obtenir plus d'informations sur les indications apparaissant à l'écran, reportez-vous à la section ["Symptômes et remèdes",](#page-16-0)  [page 15.](#page-16-0)

#### **Préparation du lieu de travail**

#### **Positionnement du moniteur**

Choisissez un endroit approprié pour installer le moniteur, à l'écart d'une lampe de bureau fluorescente et de tout autre appareil générant des champs magnétiques susceptibles de provoquer des interférences. Assurez-vous que le meuble ou l'équipement peut supporter le poids du moniteur. Laissez au moins 50 mm (2 pouces) d'espace de ventilation autour du moniteur.

#### **Hauteur**

Le moniteur doit être positionné de telle façon que le haut de l'écran se situe juste sous le niveau de vos yeux lorsque vous êtes assis à votre poste de travail.

#### **Orientation**

Choisissez un emplacement peu sujet aux éventuelles réflexions de luminaires et de fenêtres, soit perpendiculairement aux fenêtres. Placez le moniteur juste en face de vous pour ne pas avoir à pivoter le corps. Inclinez le moniteur jusqu'à obtention d'un angle de visualisation confortable.

#### **Habitudes de travail**

#### **Repos**

Prenez des pauses à intervalles réguliers. Changez de position et levez-vous occasionnellement pour vous étirer car l'utilisation prolongée d'un poste de travail informatique peut s'avérer fatigante.

#### **Dos**

Asseyez-vous sur votre siège en vous appuyant au dossier.

#### **Mains**

Appliquez de légères pressions sur le clavier en gardant les mains et les doigts décontractés. Laissez un espace devant le clavier pour reposer les poignets lorsque vous ne tapez pas. Envisagez l'utilisation d'un repose-poignets.

#### **Acuité visuelle**

Le travail à l'écran, comme tout autre type de travail à courte distance, peut causer une fatigue oculaire. Regardez périodiquement au-delà de votre écran et faites contrôler régulièrement votre acuité visuelle.

#### **Réglages de l'écran**

Réglez les niveaux de luminosité et de contraste à un niveau confortable. Il se peut que vous deviez modifier ces réglages suivant les changements de la lumière au fil de la journée. De nombreux programmes d'application vous permettent de sélectionner des combinaisons de couleurs pour accroître votre confort d'utilisation.

## <span id="page-6-0"></span>**Personnalisation de votre moniteur**

Les menus à l'écran vous permettent d'effectuer de nombreux réglages sur votre moniteur

### <span id="page-6-1"></span>**Navigation dans le menu**

#### <span id="page-6-2"></span>■ Utilisation des touches **a**,  $\frac{1}{\sqrt{1}}$  et  $\leftarrow$ / $\rightarrow$

#### <span id="page-6-3"></span>**1 Affichez le menu.**

Appuyez sur la touche  $\bigcirc$  pour afficher le menu à l'écran.

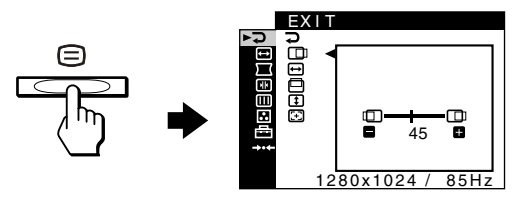

#### **2 Sélectionnez le menu que vous souhaitez régler.** Sélectionnez le menu souhaité en appuyant sur les touches  $\bigcup$  **(1)**. Puis appuyez sur  $\bigoplus$ .

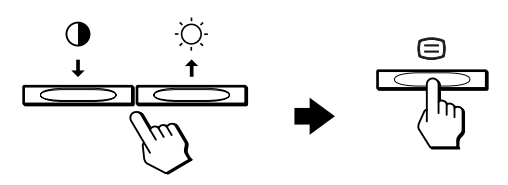

#### **3 Réglez le menu.**

Appuyez sur les touches  $\leftarrow$ / $\rightarrow$  pour effectuer votre réglage, puis appuyez sur  $\bigcirc$  pour l'activer.

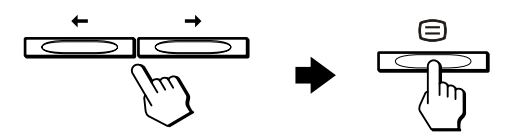

**Si vous souhaitez sélectionner un autre menu :** Appuyez sur les touches  $\blacklozenge/\blacklozenge$  pour sélectionner  $\supsetneq$  et appuyez sur  $\bigcirc$  pour quitter le menu.

#### **4 Fermez le menu.**

Dès que vous sélectionnez  $\triangleright$  et que vous appuyez sur la touche  $\bigcirc$ , vous quittez le menu. Si vous n'appuyez sur aucune touche, le menu se ferme automatiquement après 30 secondes environ.

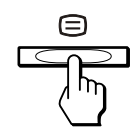

#### <span id="page-7-0"></span>■ Sélection de la langue d'affichage à l'écran **(LANGUAGE)**

Les menus peuvent être affichés en anglais, français, allemand, espagnol, italien, néerlandais, suédois, russe et japonais.

#### **1** Appuyez sur la touche  $\bigcirc$ .

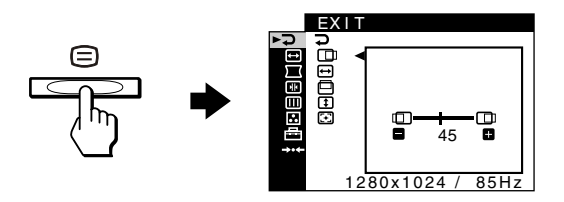

**2 Appuyez sur les touches ↓/↑ pour mettre en** surbrillance **<u></u> OPTION, puis appuyez sur la touche .** 

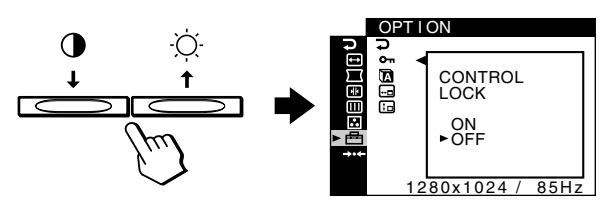

**3** Appuyez sur les touches  $\frac{1}{\sqrt{1}}$  pour sélectionner  $\mathbf{\Omega}$  **(LANGUAGE), puis appuyez sur la touche**  $\mathbf{\Xi}$ **.** 

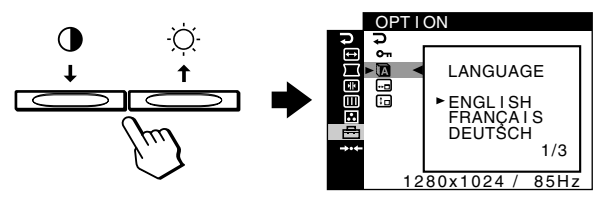

**4 Appuyez sur les touches** m**/**M **jusqu'à ce que la langue souhaitée apparaisse à l'écran. Appuyez ensuite sur pour sélectionner la langue.**

A chaque fois que vous appuyez sur les touches  $\blacklozenge/\spadesuit$ , les langues à sélectionner apparaissent dans l'ordre suivant.

- ENGLISH : Anglais
- FRANÇAIS
- DEUTSCH : Allemand
- ESPAÑOL : Espagnol
- ITALIANO : Italien
- NEDERLANDS : Néerlandais
- SVENSKA : Suédois
- РУССКИЙ: Russe
- 日本語: Japonais

#### **Pour fermer le menu**

Appuyez sur les touches  $\blacklozenge/\blacklozenge$  pour sélectionner  $\blacktriangleright$ . Si vous n'appuyez sur aucune touche, le menu se ferme automatiquement après 30 secondes environ.

#### **Paramètres de menu**

 **SORTIR**

Ferme le menu.

**LUMIN/CONTR [\(page 7\)](#page-8-0)** Ajuste la luminosité et le

contraste.Vous pouvez afficher directement ce menu en appuyant sur les touches  $\circ$   $\uparrow$  ou  $\circ$   $\downarrow$ lorsqu'aucun menu n'est affiché à l'écran.

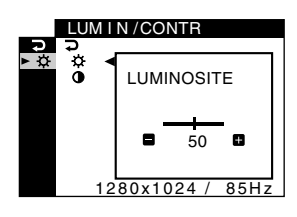

#### **TAILLE/CENTRAGE ([page 8](#page-9-0))**

Ajuste la taille ou le centrage.

**GEOMETRIE [\(page 9\)](#page-10-0)** Ajuste la rotation et la forme de l'image.

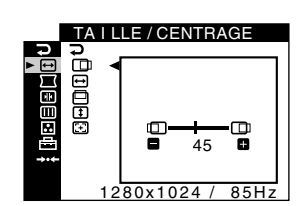

# 45 GEOMETRIE<br>GEOMETRIE<br>CEOMETRIE

#### **FET CONVERGENCE ([page 9](#page-10-1))**

Ajuste la convergence horizontale ou verticale de l'image.

#### **ECRAN [\(page 10\)](#page-11-0)**

Ajuste la qualité de l'image. Les options comprennent :

- la démagnétisation de l'écran (DEMAGNET)
- le réglage de suppression de l'effet de moiré (SUPPRESSION MOIRAGE)

#### **COULEUR ([page 10](#page-11-1))**

Ajuste la température des couleurs de l'image afin de faire correspondre les couleurs du moniteur avec celles imprimées.

#### **OPTION ([page 12](#page-13-0))**

Ajuste les options du moniteur.

- Les options comprennent :
- verrouillage des commandes
- sélection de la langue d'affichage à l'écran
- modification de la position des menus à l'écran

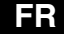

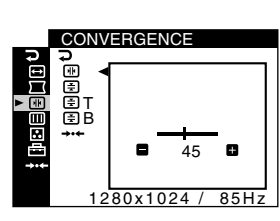

1280x1024 / 85Hz

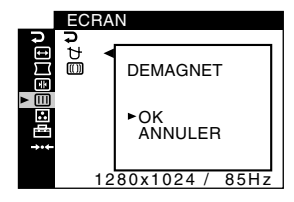

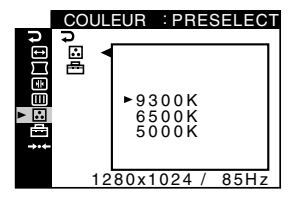

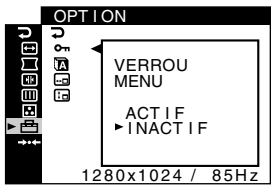

0 **REINITIALISATION ([page 12](#page-13-1))** Restaure les réglages.

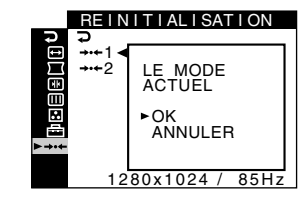

#### x **Affichage du signal d'entrée en cours**

Lorsque vous appuyez sur la touche  $\bigcirc$  pour afficher le menu, des informations relatives au signal d'entrée courant sont affichées. Si le signal d'entrée courant correspond à l'un des modes préréglés du moniteur, la résolution et la fréquence verticale sont affichées. (Voir la liste des modes préréglés d'usine [page 18](#page-19-1).)

Si le signal d'entrée courant ne correspond à aucun des

préréglages d'usine, les fréquences horizontale et verticale sont affichées.

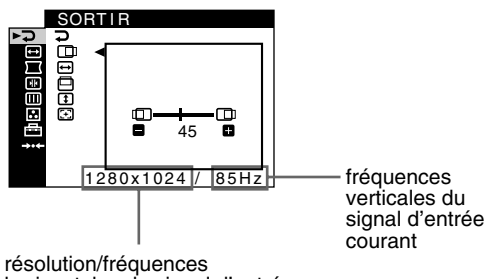

horizontales du signal d'entrée courant

## <span id="page-8-0"></span>**Réglage de la luminosité et du contraste (LUMIN/CONTR)**

Ces réglages sont mémorisés dans la mémoire pour tous les signaux.

**1 Appuyez sur la touche**  $\otimes$  **<b>t** pour afficher la fenêtre **de réglage LUMINOSITE ou appuyez sur la touche** 6 m **pour afficher la fenêtre de réglage CONTRASTE.**

#### **2 Appuyez sur les touches** <**/**, **pour régler la luminosité (**  $\oslash$  **) ou le contraste (0).**

#### **Si vous utilisez le mode sRGB**

Si vous avez sélectionné le mode sRGB dans l'option MODE COULEUR  $(\bigoplus)$  du menu COULEUR  $(\bigodot)$ , le menu LUMIN/CONTR suivant apparaît à l'écran.

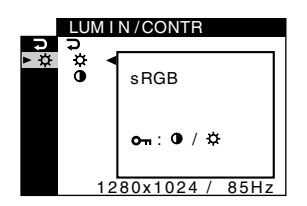

Vous ne pouvez pas régler le contraste  $(①)$  ou la luminosité  $(③)$ sur cet écran. Si vous voulez les régler, sélectionnez un mode autre que sRGB dans l'option MODE COULEUR ( $\triangleq$ ) du menu COULEUR  $(\Box).$ 

Pour obtenir plus d'informations sur le mode sRGB, [voir](#page-11-1)  ["Réglage de la couleur de l'image \(COULEUR\)" page 10](#page-11-1).

### <span id="page-9-0"></span>**Réglage du centrage de l'image (TAILLE/CENTRAGE)**

Ce paramètre est conservé en mémoire pour le signal d'entrée courant.

- **1** Appuyez sur la touche  $\oplus$ . Le menu apparaît à l'écran.
- **2** Appuyez sur les touches **↓/**↑ pour sélectionner  $\bigoplus$  **TAILLE/CENTRAGE et appuyez sur**  $\bigoplus$ **.** Le menu TAILLE/CENTRAGE apparaît à l'écran.
- **3** Appuyez sur les touches  $\frac{1}{\sqrt{1}}$  pour sélectionner **D pour un réglage horizontal ou pour un réglage vertical. Appuyez ensuite sur**  $\bigcirc$ **.**
- **4 Appuyez sur les touches** <**/**, **pour régler le centrage.**

### <span id="page-9-1"></span>**Réglage de la taille de l'image (TAILLE/CENTRAGE)**

Ce paramètre est conservé en mémoire pour le signal d'entrée courant.

- **1** Appuyez sur la touche  $\textcircled{=}.$ Le menu apparaît à l'écran.
- **2 Appuyez sur les touches ↓/↑ pour sélectionner**  $\bigoplus$  **TAILLE/CENTRAGE et appuyez sur**  $\bigoplus$ **.** Le menu TAILLE/CENTRAGE apparaît à l'écran.
- **3 Appuyez sur les touches** m**/**M **pour sélectionner**   $\bigoplus$  **pour un réglage horizontal ou 1** pour un réglage vertical. Appuyez ensuite sur  $\textcircled{=}$ .
- **4** Appuyez sur les touches ←/→ pour régler la taille.

### <span id="page-9-2"></span>**Dimensionnement et centrage automatique de l'image (AUTO)**

Pour faire en sorte que l'image affichée remplisse automatiquement l'intégralité de l'écran du moniteur, utilisez le menu TAILLE/CENTRAGE.

- **1** Appuyez sur la touche  $\oplus$ . Le menu apparaît à l'écran.
- **2 Appuyez sur les touches ↓/↑ pour sélectionner**  $\bigoplus$  **TAILLE/CENTRAGE et appuyez sur**  $\bigoplus$ **.** Le menu TAILLE/CENTRAGE apparaît à l'écran.
- **3 Appuyez sur les touches** m**/**M **pour sélectionner**   $\odot$  **(AUTO). Appuyez ensuite sur**  $\odot$ **.** La fenêtre de réglage apparaît à l'écran.
- **4** Appuyez sur les touches  $\frac{1}{\sqrt{1}}$  pour sélectionner OK. L'image remplit automatiquement l'écran.

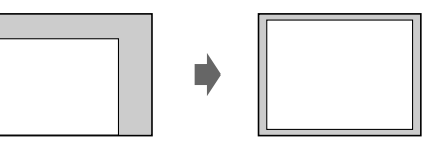

#### **Remarques**

- Si vous ne souhaitez pas utiliser la fonction AUTO, sélectionnez ANNULER à l'étape 4.
- Cette fonction est conçue pour être utilisée lorsque l'ordinateur affiche une image qui devrait être une image plein écran. Il est possible qu'elle ne fonctionne pas correctement si la couleur de l'arrière-plan est sombre ou si l'image ne remplit pas l'écran jusqu'aux bords.
- L'image affichée se déplace pendant quelques instants lorsque cette fonction est exécutée. Ceci est normal.

### <span id="page-10-0"></span>**Réglage de la forme de l'image (GEOMETRIE)**

Le paramètre GEOMETRIE permet de régler la rotation et la forme de l'image.

Le paramètre  $\bigcap$  (rotation) est conservé en mémoire pour l'ensemble des signaux d'entrée. Tous les autres paramètres sont conservés en mémoire pour le signal d'entrée courant.

**1** Appuyez sur la touche  $\bigcirc$ .

Le menu apparaît à l'écran.

- **2 Appuyez sur les touches ↓/↑ pour sélectionner T** GEOMETRIE et appuyez sur  $\bigcirc$ . Le menu GEOMETRIE apparaît à l'écran.
- **3 Appuyez sur les touches** m**/**M **pour sélectionner l'élément de réglage souhaité. Appuyez ensuite sur .**

La barre de réglage apparaît à l'écran.

**4 Appuyez sur les touches** <**/**, **pour effectuer le réglage.**

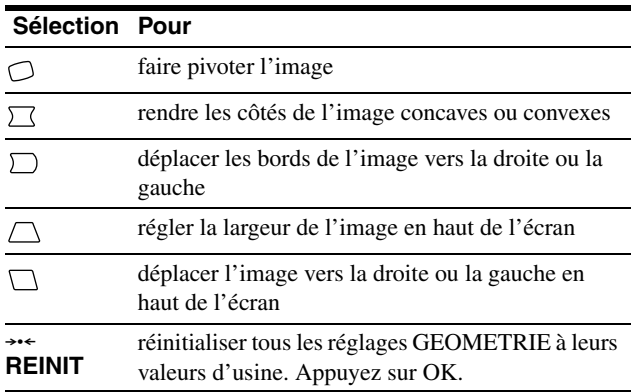

Pour obtenir plus d'informations sur le mode REINIT, [voir](#page-13-1)  ["Réinitialisation des réglages \(REINITIALISATION\)" page 12.](#page-13-1)

### <span id="page-10-1"></span>**Réglage de la convergence (CONVERGENCE)**

Le paramètre CONVERGENCE permet de régler la qualité de l'image en contrôlant la convergence. La convergence est l'alignement des signaux de couleur rouge, vert et bleu. Si vous voyez des ombres rouges ou bleues autour des lettres ou des lignes, réglez la convergence.

Ces paramètres sont conservés en mémoire pour l'ensemble des signaux d'entrée.

- **1** Appuyez sur la touche  $\bigcirc$ . Le menu apparaît à l'écran.
- **2 Appuyez sur les touches ↓/↑ pour sélectionner** *I***E CONVERGENCE et appuyez sur**  $\bigcirc$ **.** Le menu CONVERGENCE apparaît à l'écran.
- **3 Appuyez sur les touches** m**/**M **pour sélectionner l'élément de réglage souhaité. Appuyez ensuite sur .**

La barre de réglage apparaît à l'écran.

**4 Appuyez sur les touches** <**/**, **pour effectuer le réglage.**

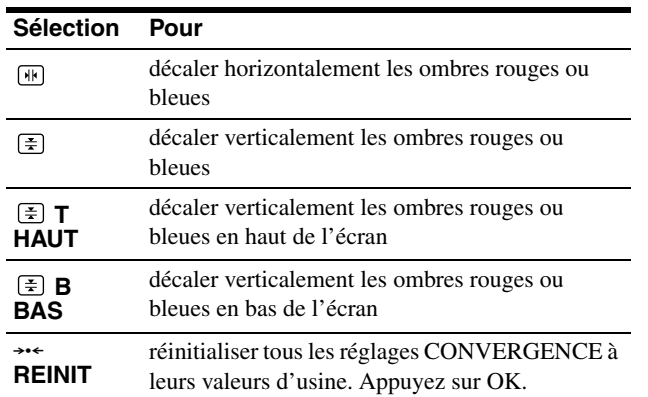

Pour obtenir plus d'informations sur le mode REINIT, [voir](#page-13-1)  ["Réinitialisation des réglages \(REINITIALISATION\)" page 12](#page-13-1).

## <span id="page-11-0"></span>**Réglage de la qualité de l'image (ECRAN)**

Les paramètres ECRAN permettent de démagnétiser le moniteur manuellement et d'ajuster la qualité de l'image en contrôlant le moiré.

- <span id="page-11-3"></span>• Si les couleurs sont irrégulières ou si l'image est trouble, démagnétisez le moniteur (DEMAGNET).
- Si des motifs elliptiques ou ondulatoires apparaissent à l'écran, supprimez le moiré (SUPPRESSION MOIRAGE).

Le moniteur est automatiquement démagnétisé lors de la mise sous tension.

L'écran est démagnétisé pendant environ 2 secondes. Si un deuxième cycle de démagnétisation est nécessaire, attendez au minimum 20 minutes pour obtenir un résultat optimal.

<span id="page-11-4"></span>Le réglage SUPPRESSION MOIRAGE est conservé en mémoire pour le signal d'entrée courant.

- **1** Appuyez sur la touche  $\textcircled{=}$ . Le menu apparaît à l'écran.
- **2 Appuyez sur les touches ↓/↑ pour sélectionner**  $\mathbb{F}$  ECRAN, puis appuyez sur  $\oplus$ . Le menu ECRAN apparaît à l'écran.
- **3 Appuyez sur les touches** m**/**M **pour sélectionner l'élément de réglage souhaité. Appuyez ensuite sur .** La barre de réglage apparaît à l'écran.

**Appuyez sur les touches ↓/↑ ou ←/→ pour effectuer le réglage.**

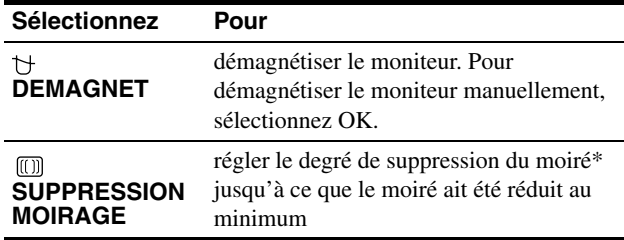

Le moiré est une sorte d'interférence naturelle qui produit des lignes douces ondulatoires sur votre écran. Le moiré peut apparaître à la suite d'interférences entre le motif de l'image à l'écran et le motif de luminophores du moniteur.

Exemple de moiré

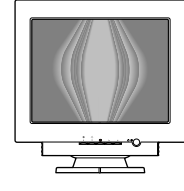

#### **Remarque**

L'image risque de devenir floue lorsque la fonction SUPPRESSION MOIRAGE est activée.

## <span id="page-11-1"></span>**Réglage de la couleur de l'image (COULEUR)**

<span id="page-11-5"></span>Les paramètres COULEUR vous permettent de régler la température de couleur de l'image en changeant le niveau de couleur des champs de couleur blanche. Les couleurs apparaissent rougeâtres lorsque la température est basse et bleuâtres lorsque la température est élevée. Ce réglage s'avère bien pratique pour faire correspondre les couleurs du moniteur aux couleurs d'une image imprimée.

#### <span id="page-11-2"></span>x **Sélectionnez le mode COULEUR**

4 types de modes de réglage existent, PRESELECT, VARIABLE, EXPERT et sRGB. Le réglage par défaut est PRESELECT et peut être réglé sur 9300K, 6500K ou 5000K.

Si vous voulez utiliser un mode autre que PRESELECT, sélectionnez le mode désiré dans le menu COULEUR (**)**. Puis réglez le mode sélectionné dans chaque menu MODE COULEUR  $\left(\rightleftharpoons$ ).

- **1** Appuyez sur la touche  $\textcircled{=}$ . Le menu apparaît à l'écran.
- **2** Appuyez sur les touches **↓/↑** pour sélectionner *C* COULEUR et appuyez sur  $\oplus$ . Le menu COULEUR apparaît à l'écran.
- **3 Appuyez sur les touches**  $\frac{1}{\sqrt{1}}$  **pour sélectionner <del><b>** $⊟$ **</del>** (MODE COULEUR). Puis appuyez sur  $\oplus$ .</del>
- **4 Appuyez sur les touches ↓/↑ pour sélectionner le mode COULEUR.**

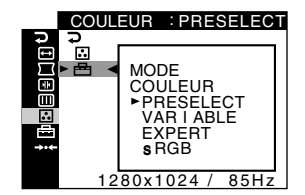

**5** Appuyez trois fois sur la touche  $\supseteq$  pour fermer le **menu.**

#### <span id="page-12-0"></span>**RESELECT**

- **1** Appuyez sur la touche  $\oplus$ . Le menu apparaît à l'écran.
- **2 Appuyez sur les touches** m**/**M **pour sélectionner**  *C* COULEUR et appuyez sur  $\oplus$ . Le menu COULEUR apparaît à l'écran.
- **3 Appuyez sur les touches**  $\frac{M}{\sqrt{M}}$  **pour sélectionner**  $\frac{m}{\sqrt{M}}$ **.** Puis appuyez sur  $\textcircled{=}$ .

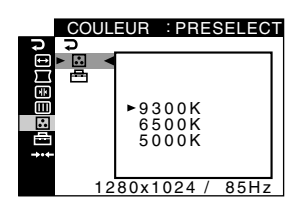

**4 Appuyez sur les touches ↓/↑ pour sélectionner la température souhaitée.**

Les températures de couleur présélectionnées sont 9300K, 6500K, et 5000K. Comme la valeur par défaut est 9300K, les blancs perdent leur teinte bleuâtre et ont une teinte rougeâtre lorsque la température est abaissée à 6500K et 5000K.

#### **N** VARIABLE

- **1** Appuyez sur la touche  $\bigcirc$ . Le menu apparaît à l'écran.
- **2 Appuyez sur les touches** m**/**M **pour sélectionner R.** COULEUR, puis appuyez sur  $\bigcirc$ . Le menu COULEUR apparaît à l'écran.
- **3** Appuyez sur les touches  $\frac{M}{\sqrt{M}}$  pour sélectionner  $\frac{M}{\sqrt{M}}$ . Puis appuyez sur  $\textcircled{=}$ .

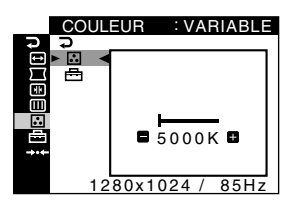

**4** Appuyez sur les touches ←/→ pour régler **précisément la température de couleur.**

Le nouveau réglage de température de couleur que vous avez choisi entre 5000K et 11000K est stocké en mémoire.

#### **EXPERT**

Vous pouvez effectuer des réglages supplémentaires pour les couleurs en sélectionnant le mode EXPERT.

**1** Appuyez sur la touche  $\oplus$ .

Le menu apparaît à l'écran.

**2 Appuyez sur les touches ↓/↑ pour sélectionner** *COULEUR et appuyez sur*  $\bigcirc$ *.* 

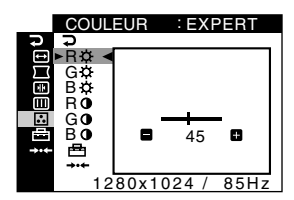

**3 Appuyez sur les touches** m**/**M **pour sélectionner R**   $(rouqe)$ ,  $G (vert)$  ou  $B (bleu)$  et appuyez sur  $\bigoplus$ . Puis **appuyez sur** <**/**, **pour régler le signal d'entrée pour GAIN (0) et BIAS (** $\oslash$ **).** 

Si vous souhaitez réinitialiser les réglages EXPERT, sélectionnez  $\rightarrow \left($ REINIT) dans le menu COULEUR. Puis sélectionnez OK dans la boîte de dialogue REINIT.

#### x **sRGB**

Le réglage de couleur sRGB est un protocole industriel standard pour les espaces colorimétriques. Il est conçu pour harmoniser les couleurs affichées et imprimées pour les produits informatiques compatibles sRGB. Pour ajuster les couleurs en fonction du profil sRGB, sélectionnez simplement le mode sRGB du menu MODE

#### COULEUR  $(\triangleq)$  du menu COULEUR  $(\triangle)$ .

Cependant, afin d'afficher correctement les couleurs sRGB (γ = 2,2, 6500K), vous devez régler votre ordinateur sur le profil sRGB. Si vous sélectionnez ce mode, vous ne pouvez plus utiliser les réglages du menu LUMIN/CONTR.

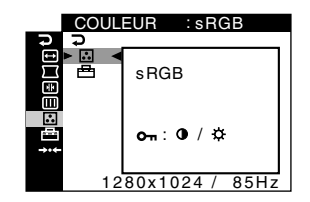

#### **Remarque**

Votre ordinateur et les autres produits qui y sont connectés (imprimantes, par exemple), doivent être compatibles sRGB.

## <span id="page-13-0"></span>**Réglages supplémentaires (OPTION)**

Il est possible de verrouiller les commandes et de changer la langue utilisée ainsi que la position du menu.

**1** Appuyez sur la touche  $\oplus$ .

Le menu apparaît à l'écran.

- **2 Appuyez sur les touches ↓/↑ pour sélectionner**  $\triangleq$  **OPTION et appuyez sur**  $\circleddash$ **.** Le menu OPTION apparaît à l'écran.
- **3** Appuyez sur les touches  $\frac{1}{\sqrt{1}}$  pour sélectionner **l'élément de réglage souhaité.**

Ajustez l'élément sélectionné en fonction des instructions suivantes.

#### <span id="page-13-4"></span>■ Verrouillage des commandes (VERROU **MENU)**

Vous pouvez protéger les données de réglage en verrouillant les commande.

#### **Appuyez sur la touche** m**/**M **pour sélectionner O** $\pi$  (VERROU MENU) et appuyez sur **⊜**. Puis appuyez **sur les touches** m**/**M **pour sélectionner ACTIF et**  appuyez sur  $\ominus$ .

Seules les touches  $\circlearrowleft$  (alimentation),  $\bigcircledR$ ,  $\rightleftarrows$  et  $\circlearrowright$  (VERROU MENU) du menu **OPTION** sont actives. Si d'autres éléments sont sélectionnés, le symbole  $\bullet$  apparaît a l'écran.

#### **Pour annuler le verrou de commande**

Répétez la procédure ci-dessus et réglez  $\mathbf{Q}_{\mathbf{T}}$  (VERROU MENU) sur INACTIF.

#### x **Changement de la langue d'affichage (LANGUAGE)**

[Voir page 6](#page-7-0).

#### <span id="page-13-3"></span>■ Changement de la position du menu **(POSITION OSD)**

<span id="page-13-2"></span>Changez la position du menu s'il masque une image à l'écran. **Appuyez sur les touches** m**/**M **pour sélectionner (POSITION OSD) pour un réglage horizontal ou (POSITION OSD) pour un réglage vertical et**  appuyez sur **□. Puis appuyez sur les touches** ←/→ pour déplacer le menu écran. Appuyez ensuite sur  $\bigcirc$ .

## <span id="page-13-1"></span>**Réinitialisation des réglages (REINITIALISATION)**

Les 2 méthodes de réinitialisation suivantes sont disponibles avec ce moniteur.

- Réinitialisation de l'ensemble des données **de réglage pour le signal d'entrée courant**
- **1** Appuyez sur la touche  $\oplus$ . Le menu apparaît à l'écran.
- **2 Appuyez sur les touches** m**/**M **pour sélectionner**  → **REINITIALISATION et appuyez sur**  $\oplus$ **.**
- **3 Appuyez sur les touches**  $\frac{1}{\sqrt{1}}$  **pour sélectionner** <sup>→</sup>  $\cdot$  (LE MODE ACTUEL) et appuyez sur  $\oplus$ .
- **4 Appuyez sur les touches**  $\frac{1}{\sqrt{1}}$  **pour sélectionner OK.**

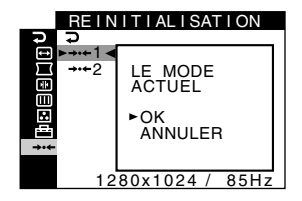

Notez que les éléments suivants ne sont pas réinitialisés avec cette méthode :

- langue des menus à l'écran ([page 6\)](#page-7-0)
- réglage de couleur dans le menu COULEUR (PRESELECT, VARIABLE, EXPERT ou sRGB) ([page 10](#page-11-2)).
- réglage de couleur dans le menu PRESELECT (9300K, 6500K, 5000K) ([page 11](#page-12-0)).
- position du menu à l'écran [\(page 12\)](#page-13-3)

#### ■ Réinitialisation de l'ensemble des données **de réglage pour tous les signaux d'entrée.**

#### **Sélectionnez** 0**2 (TOUS LES MODES) à l'étape 3 ci-dessus.**

#### **Remarque**

La fonction REINITIALISATION ne fonctionne pas lorsque OT (VERROU MENU) est réglé sur ACTIF.

## <span id="page-14-0"></span>**Caractéristiques techniques**

## <span id="page-14-1"></span>**Modes préréglés et personnalisés**

Lorsque le moniteur reçoit un signal d'entrée, il fait automatiquement correspondre le signal à l'un des modes présélectionnés qui sont enregistrés dans la mémoire du moniteur de manière à offrir une image de haute qualité au centre de l'écran. (Voir page 18 pour une liste des modes préréglés en usine.) Pour les signaux d'entrée qui ne correspondent pas à l'un des modes pré[réglés en](#page-19-2) usine, la technologie numérique Multiscan de ce moniteur assure l'affichage d'une image claire sur l'écran quelle que soit la synchronisation dans la plage de fréquence du moniteur (horizontalement : 30 – 107 kHz, verticalement : 48 – 170 Hz). Si l'image est ajustée, les données de réglage sont stockées comme mode utilisateur et rappelées automatiquement lorsqu'un signal d'entrée identique est reçu.

#### **Remarque pour les utilisateurs de Windows**

Pour les utilisateurs de Windows, consultez le manuel de votre carte graphique ou le programme d'utilitaire livré avec votre carte graphique et sélectionnez le taux de rafraîchissement le plus élevé possible afin de maximiser les performances du moniteur.

## <span id="page-14-2"></span>**Fonction d'économie d'énergie**

Ce moniteur satisfait aux critères de VESA et ENERGY STAR en termes d'économies d'énergie. Lorsqu'aucun signal n'est envoyé au moniteur par l'ordinateur, le moniteur réduit automatiquement la consommation d'énergie comme indiqué cidessous.

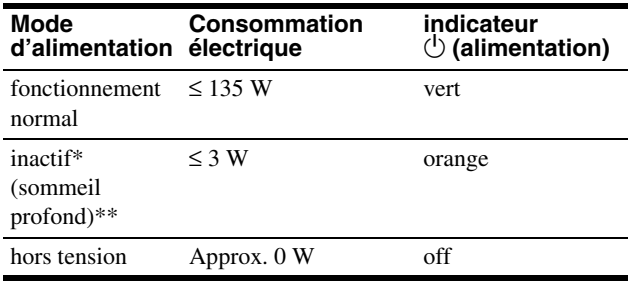

Lorsque votre ordinateur passe en mode d'économie d'énergie, le signal d'entrée est coupé et l'indication PAS DE VIDEO apparaît à l'écran avant que le moniteur ne passe en mode inactif. Après une minute, le moniteur passe en mode d'économie d'énergie.

\*\* "Sommeil profond" est le mode d'économie d'énergie défini par l'agence de protection de l'environnement.

## <span id="page-14-3"></span>**Guide de dépannage**

<span id="page-14-4"></span>Avant de contacter le support technique, reportez-vous à cette section.

## **Si des lignes fines apparaissent à l'écran (fils d'amortissement)**

Il est normal que des lignes soient visibles sur l'écran de votre moniteur Trinitron, notamment lorsque la couleur d'arrière plan est claire (en général Blanc). Ceci ne constitue aucunement un dysfonctionnement. Ces lignes sont en fait l'ombre des fils d'amortissement employés pour stabiliser la grille d'ouverture. Cette grille est un composant essentiel qui rend le tube d'image Trinitron unique en laissant passer une plus grande quantité de lumière vers l'écran, vous permettant ainsi d'obtenir une image plus lumineuse et plus détaillée.

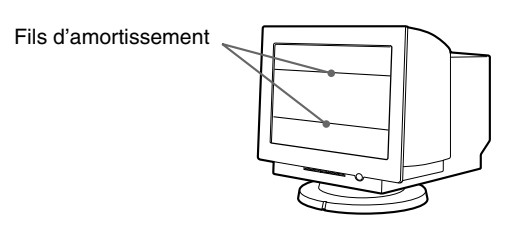

## <span id="page-14-5"></span>**Messages à l'écran**

Si le signal d'entrée présente une anomalie, l'un des messages suivants apparaît à l'écran.

#### **Si l'indication PAS DE VIDEO apparaît sur la ligne**   $\overline{1}$

<span id="page-14-6"></span>Ceci indique qu'aucun signal n'est entré.

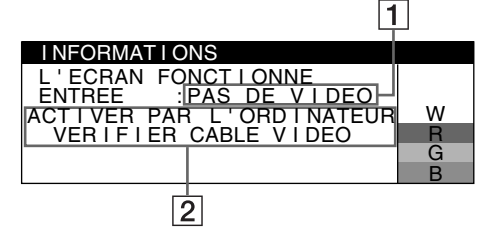

#### 2 **Les remèdes**

Les messages suivant apparaissent à l'écran.

- Si l'indication ACTIVER PAR L'ORDINATEUR apparaît à l'écran, essayez d'appuyer sur n'importe quelle touche du clavier ou de déplacer la souris et assurez-vous que votre carte graphique est totalement insérée dans le connecteur de bus adéquat.
- Si VERIFIER CABLE VIDEO apparaît à l'écran, vérifiez que le moniteur est raccordé correctement à l'ordinateur (page 4).

#### **Si l'indication HORS PLAGE DE BALAYAGE apparaît sur la ligne** 1

Ceci indique que le signal d'entrée n'est pas pris en charge par les spécifications du moniteur.

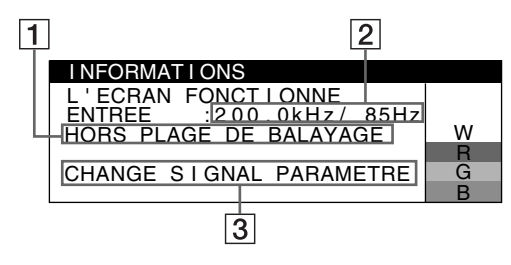

#### 2 **Les fréquences du signal d'entrée courant**

Si le moniteur reconnaît les fréquences du signal d'entrée courant, les fréquences horizontales et verticales sont également affichées.

#### 3 **Les remèdes**

CHANGE SIGNAL PARAMETRE apparaît à l'écran. Si vous remplacez votre ancien moniteur par ce moniteur, rebranchez l'ancien moniteur. Puis réglez la carte graphique de l'ordinateur pour que la fréquence horizontale soit comprise entre 30 – 107 kHz, et que la fréquence verticale soit comprise entre 48 – 170 Hz.

Pour plus d'informations, [voir "Symptômes et remèdes" page 15](#page-16-0).

#### **Affichage du nom du moniteur, de son numéro de série et de la date de fabrication**

Alors que l'écran reçoit un signal vidéo, maintenez la touche  $\textcircled{\small{=}}$ enfoncée pendant plus de 5 secondes pour afficher les informations sur ce moniteur.

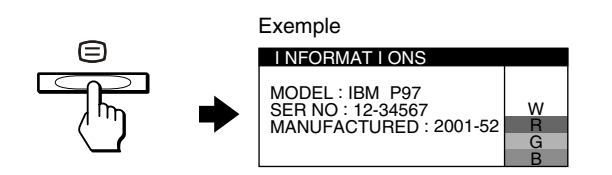

Si le problème persiste, contactez votre service après-vente agréé et donnez-lui les informations suivantes.

- Nom du modèle : IBM P97
- Numéro de série
- Le nom et les caractéristiques de votre ordinateur et de votre carte graphique

## <span id="page-16-0"></span>**Symptômes et remèdes**

Si le problème est provoqué par l'ordinateur ou tout autre appareil raccordé, veuillez vous référer au mode d'emploi de l'appareil raccordé. Utilisez la fonction d'autodiagnostic ([page 17\)](#page-18-0) si les recommandations suivantes ne vous permettent pas de résoudre le problème.

<span id="page-16-1"></span>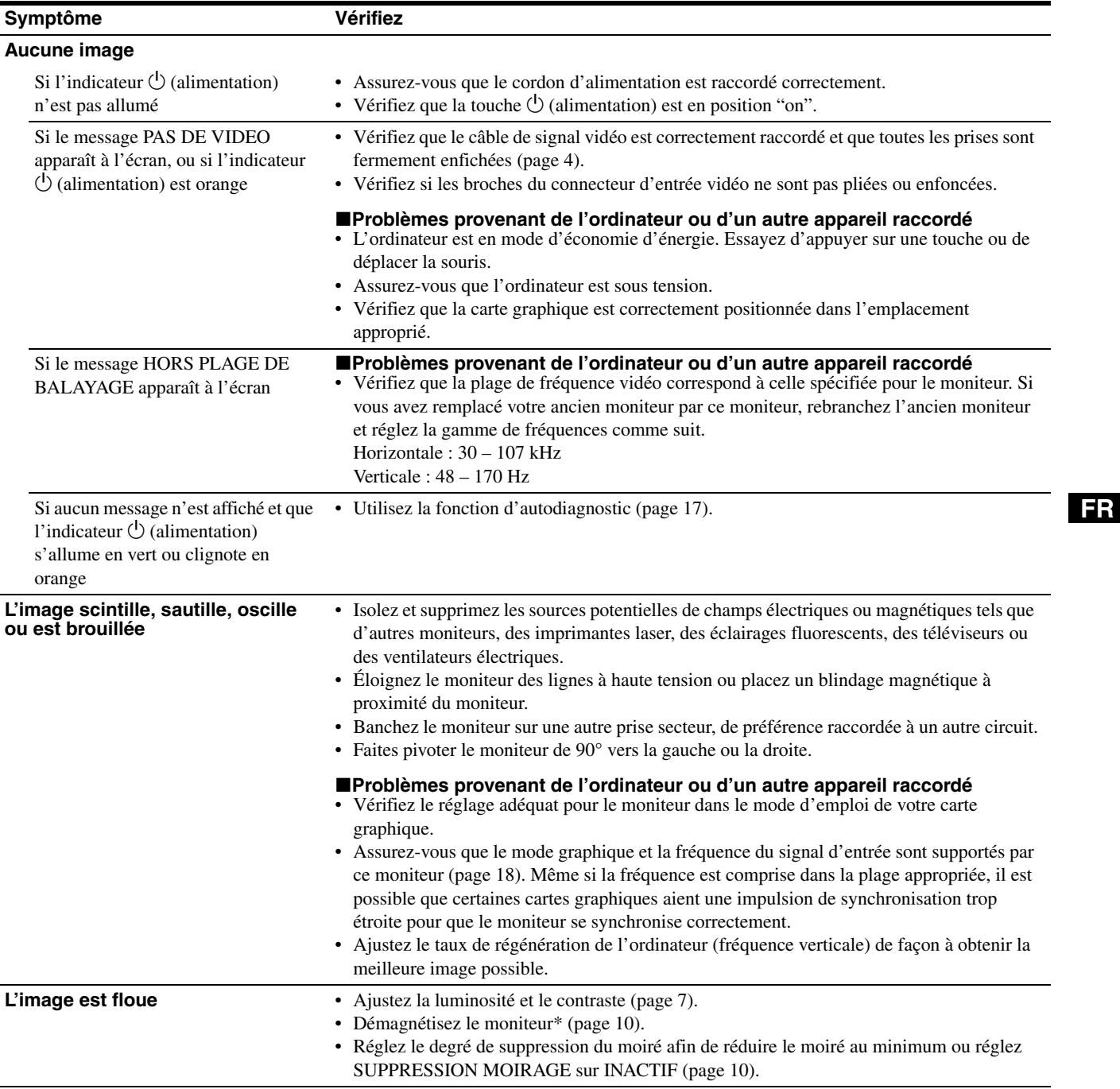

\* Si un deuxième cycle de démagnétisation est nécessaire, attendez au minimum 20 minutes pour un résultat optimal. Un bourdonnement peut être audible, ceci est normal.

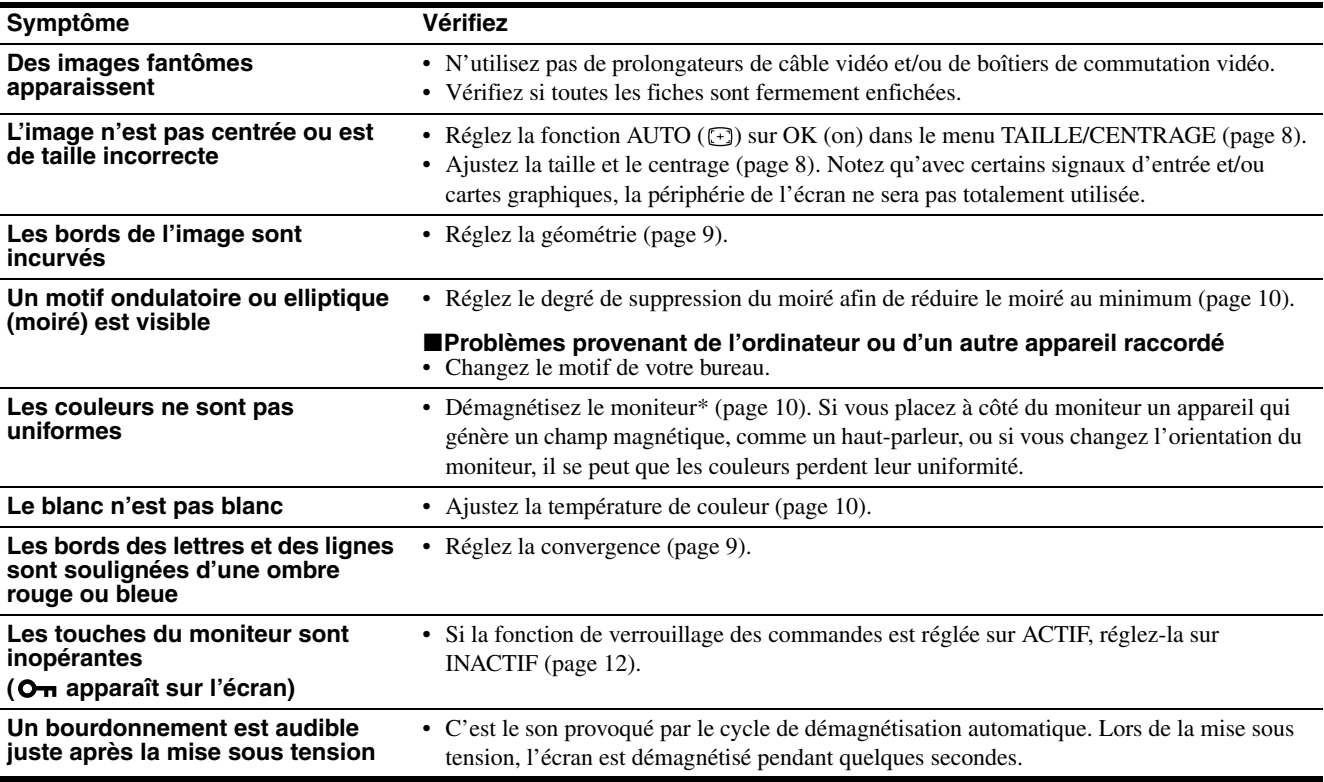

\* Si un deuxième cycle de démagnétisation est nécessaire, attendez au minimum 20 minutes pour un résultat optimal. Un bourdonnement peut être audible, **FR** ceci est normal.

## <span id="page-18-0"></span>**Fonction d'auto-diagnostic**

Le moniteur est équipé d'une fonction d'auto-diagnostic. En cas de problème avec le moniteur ou l'ordinateur, rien n'est affiché à l'écran et 1'indicateur  $\circlearrowleft$  (alimentation) de l'écran s'allume en vert ou clignote en orange. Si l'indicateur  $(1)$  (alimentation) est allumé en orange, l'ordinateur est en mode d'économie d'énergie. Essayez d'appuyer sur une touche ou de déplacer la souris.

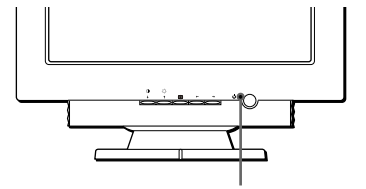

Indicateur  $\bigcirc$  (alimentation)

- Si l'indicateur **<b>1** (alimentation) est allumé **en vert**
- **1 Débranchez le connecteur de l'entrée vidéo de l'ordinateur ou mettez l'ordinateur connecté hors tension.**
- **2 Appuyez sur la touche** 1 **(alimentation) pour éteindre puis rallumer le moniteur.**
- **3** Appuyez sur la touche  $\uparrow$  pendant 2 secondes avant **que le moniteur passe en mode d'économie d'énergie.**

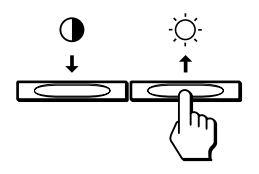

Si les quatre barres de couleurs apparaissent (blanc, rouge, vert et bleu), le moniteur fonctionne correctement. Reconnectez les câbles d'entrée vidéo et vérifiez l'état du ou des ordinateur(s).

Si les barres de couleur n'apparaissent pas, il est possible que le moniteur soit défectueux. Informez votre service après-vente agréé de l'état du moniteur.

#### ■ Si l'indicateur **the entimentation**) clignote en **orange**

#### **Appuyez deux fois sur la touche** 1 **(alimentation) pour éteindre puis rallumer le moniteur.**

Si le témoin  $\bigcirc$  (alimentation) s'allume en vert, le moniteur fonctionne correctement.

 $Si$  le témoin  $\binom{1}{2}$  (alimentation) continue de clignoter, il est possible que le moniteur soit défaillant. Comptez le nombre de secondes qui s'écoulent entre les clignotements oranges de l'indicateur  $\circlearrowleft$  (alimentation) et informez votre service après-vente agréé de l'état du moniteur. Notez soigneusement le modèle et le numéro de série de votre moniteur. Veuillez également noter la marque et le modèle de votre ordinateur et de votre carte graphique.

## <span id="page-18-1"></span>**Spécifications**

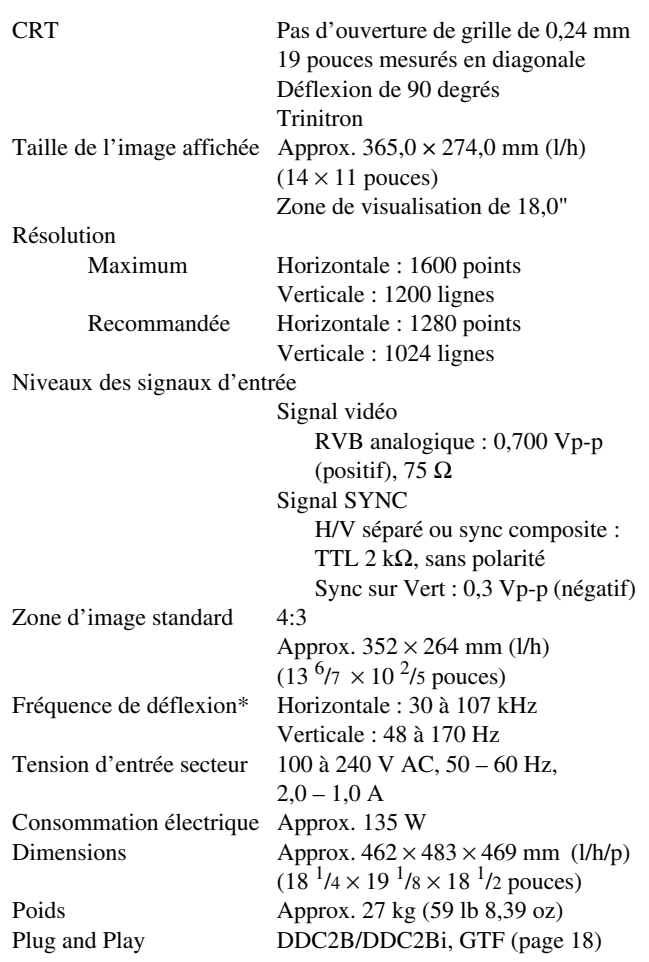

- Condition de synchronisation horizontale et verticale recommandée
	- La largeur de synchronisation horizontale doit être supérieure à 4,8 % de la durée horizontale totale ou à 0,67 µs, suivant la valeur la plus grande.
	- La largeur de suppression horizontale doit être supérieure à 2,4 µsec.
	- La largeur de suppression verticale doit être supérieure à 400 µsec.

La conception et les spécifications sont sujettes à modifications sans préavis.

#### <span id="page-19-1"></span>■ Tableau de synchronisation des modes **préréglés**

<span id="page-19-2"></span>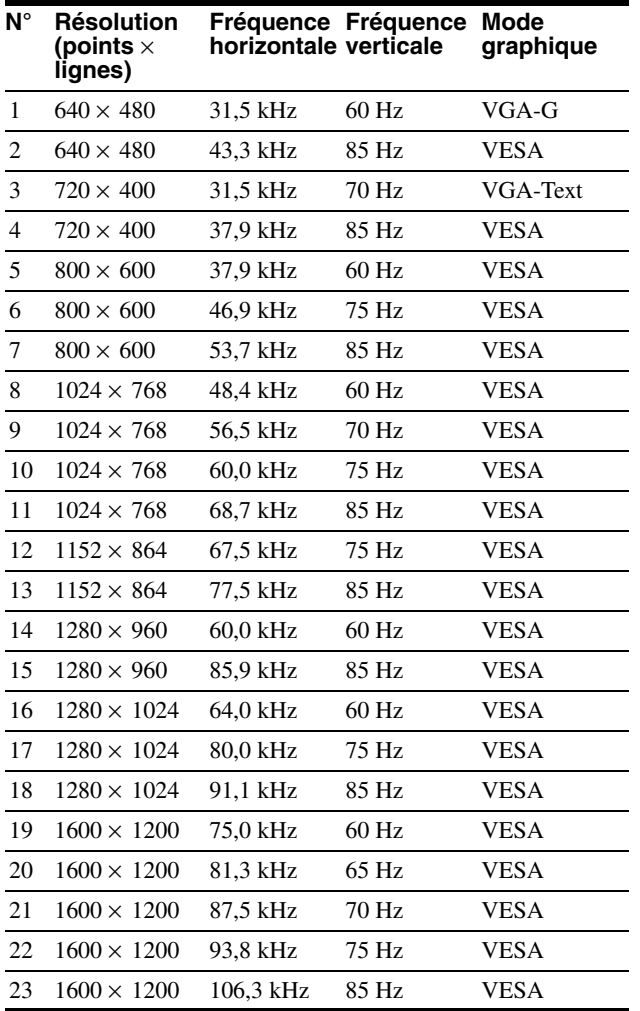

<span id="page-19-3"></span>Si le signal d'entrée ne correspond pas à l'un des modes préréglés en usine ci-dessus, la fonction Formule de Synchronisation Généralisée de ce moniteur fournit automatiquement une image optimale à l'écran tant que le signal est compatible GTF.

## <span id="page-19-0"></span>**Informations relatives à l'entretien**

Les pièces suivantes doivent être manipulées par un technicien IBM ou un fournisseur IBM agréé pour satisfaire aux conditions de garantie. Les pièces sont destinés à l'entretien uniquement.

#### **Informations sur le moniteur**

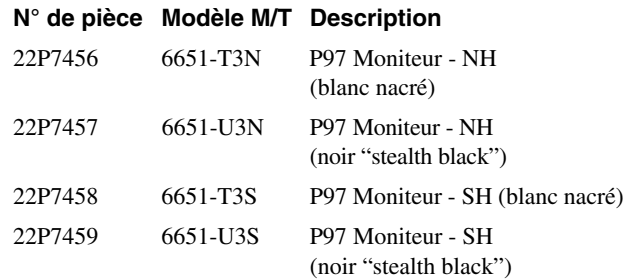